<u>Step-1:</u> Open your ITGN Email Account and click on the **9 Dots** at the topmost right side and select **Calendar** from the Menu

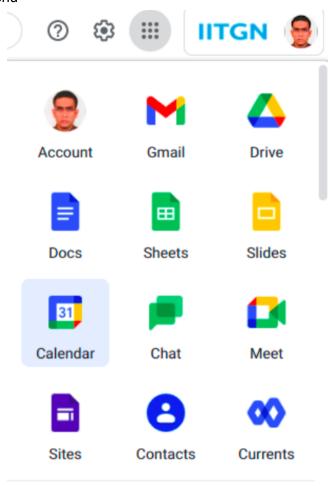

Step-2: Click on the + sign of Other calendars from the left side panel. The click on Browse resources

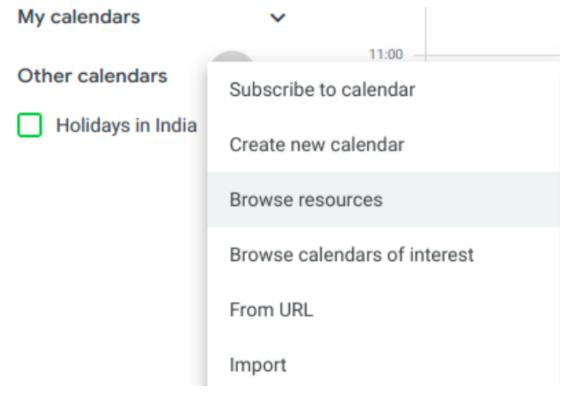

<u>Step-3:</u> Once you select 'Browse Resources', you must see all the resources(or calendars) below as shown. As you keep on adding, the **rooms will be added in the left pane**. On every clicking on the checkboxes, there will be a short pop-up message that Room Adding was a success.

← Settings

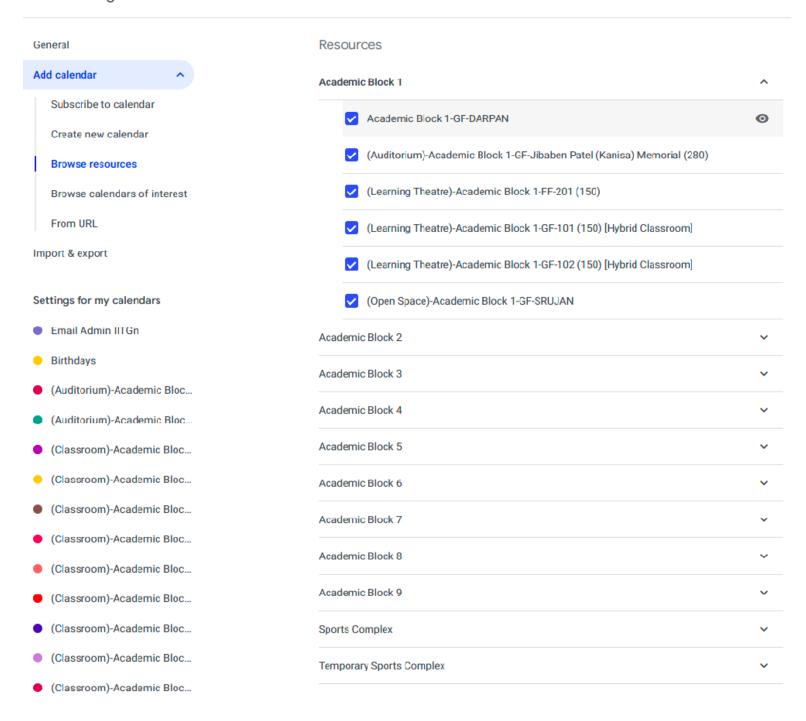

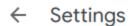

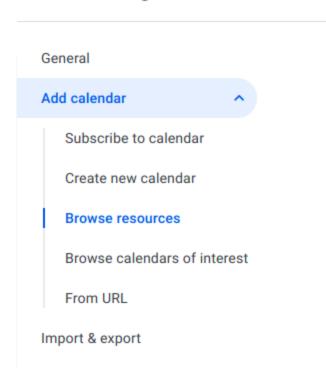

Step-5: The calendar will be filled with 'bookings of rooms' for various events.

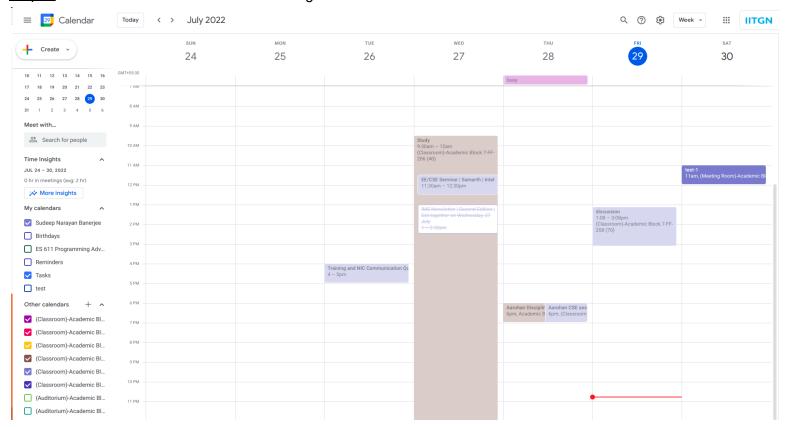

Step-6: Click on any room or on the date-time slot to 'create an event' like a "test meeting" by inviting your friends/colleagues and a Room (resource).

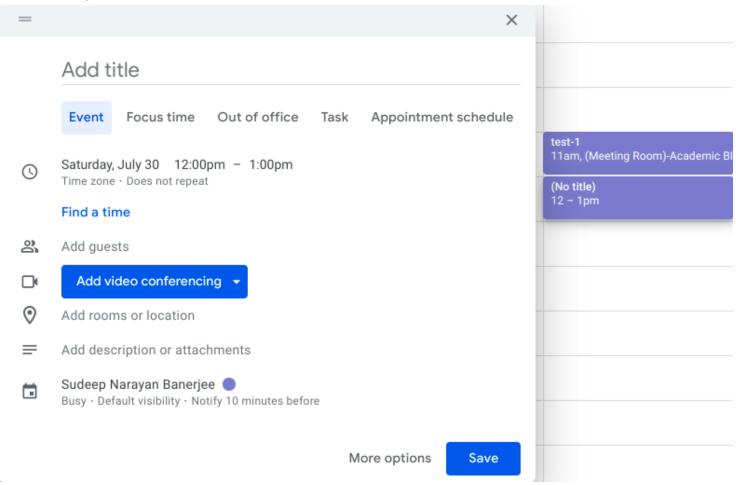

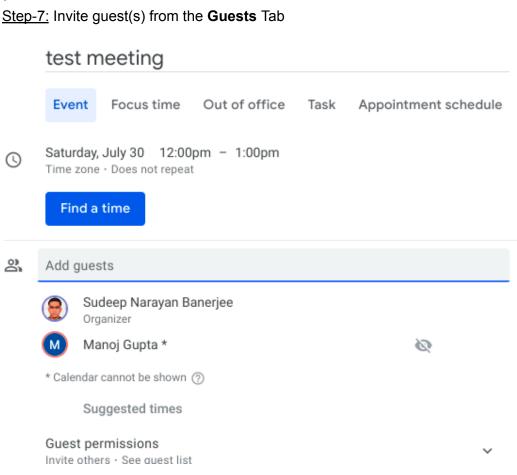

Step-8: Click on **Add Rooms** tab just adjacent to Guests tab to book a resource (or room)

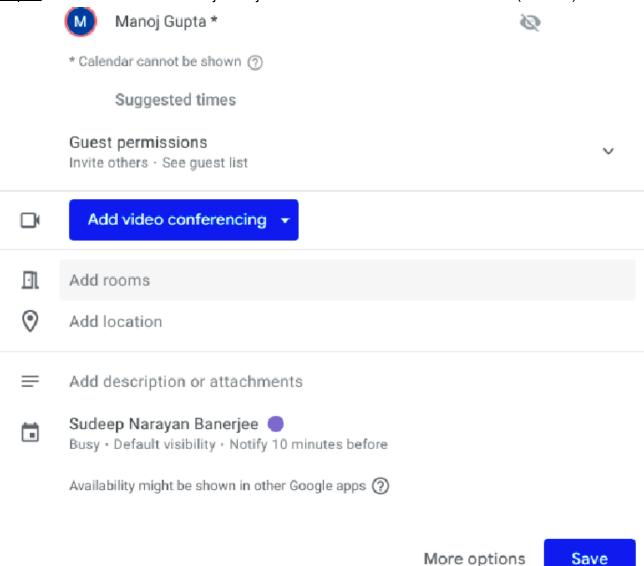

<u>Step-9:</u> Type in the room number, say 109 (for AB3/109 or AB7/109 etc) and select from the drop-down; in this case AB3/109 is selected.

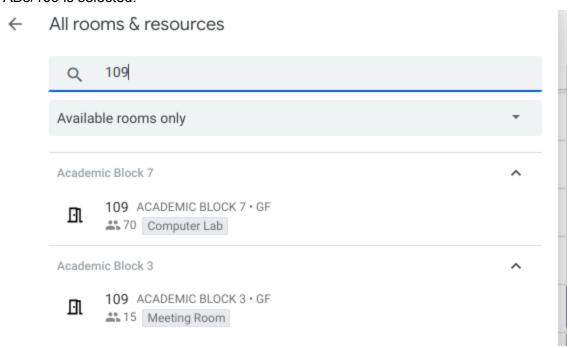

Step-10: Please confirm that the room(resource) and guest name is appearing in this format, as shown.

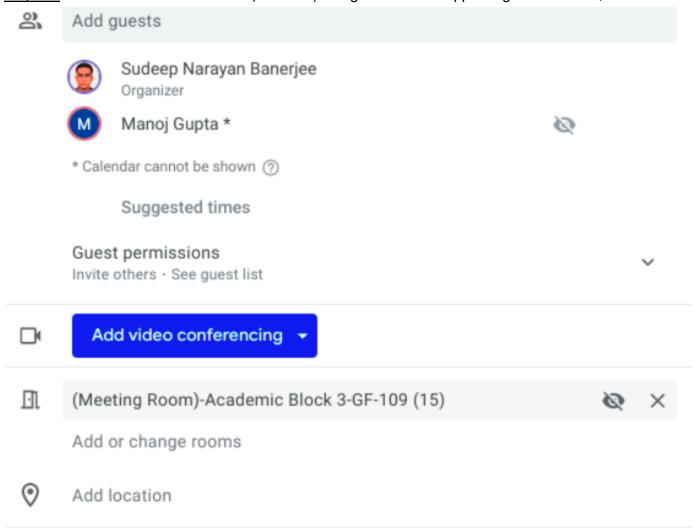

Step-11: After clicking the Save Button, please opt for Send/Don't Send in the pop-box for sending invitation.

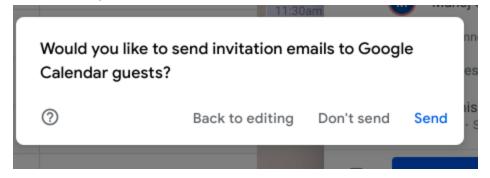

<u>Step-12:</u> Check whether you receive any automated email or not, as usual. Also click on the selected Room (say AB3/109 in our example) and uncheck yourself(from the left panel); to confirm that your booking is successful and the Room itself has the booking (and not just your calendar).

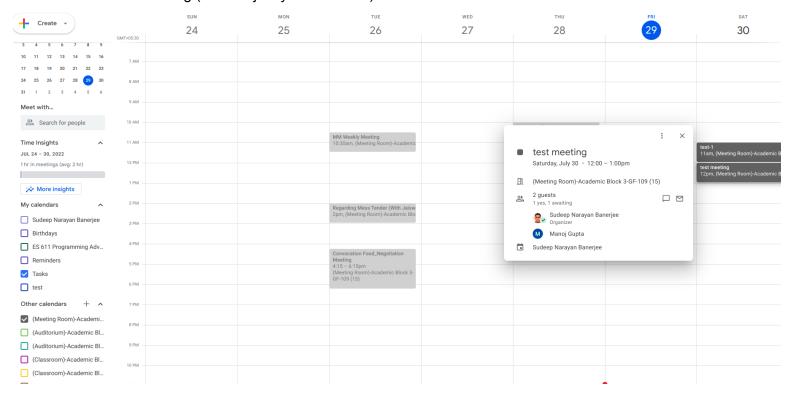